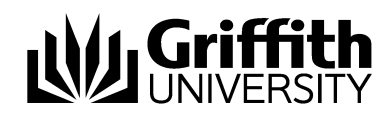

# **PeopleSoft Financial Services Access**

**Requesting Access for** 

- Financial Delegation
- Department Enquiry
- Web Requestor

ESS Job Aid

Prepared by: Last modified:

**Enterprise Systems Services** 23 January 2024 (version 1.1)

Contents

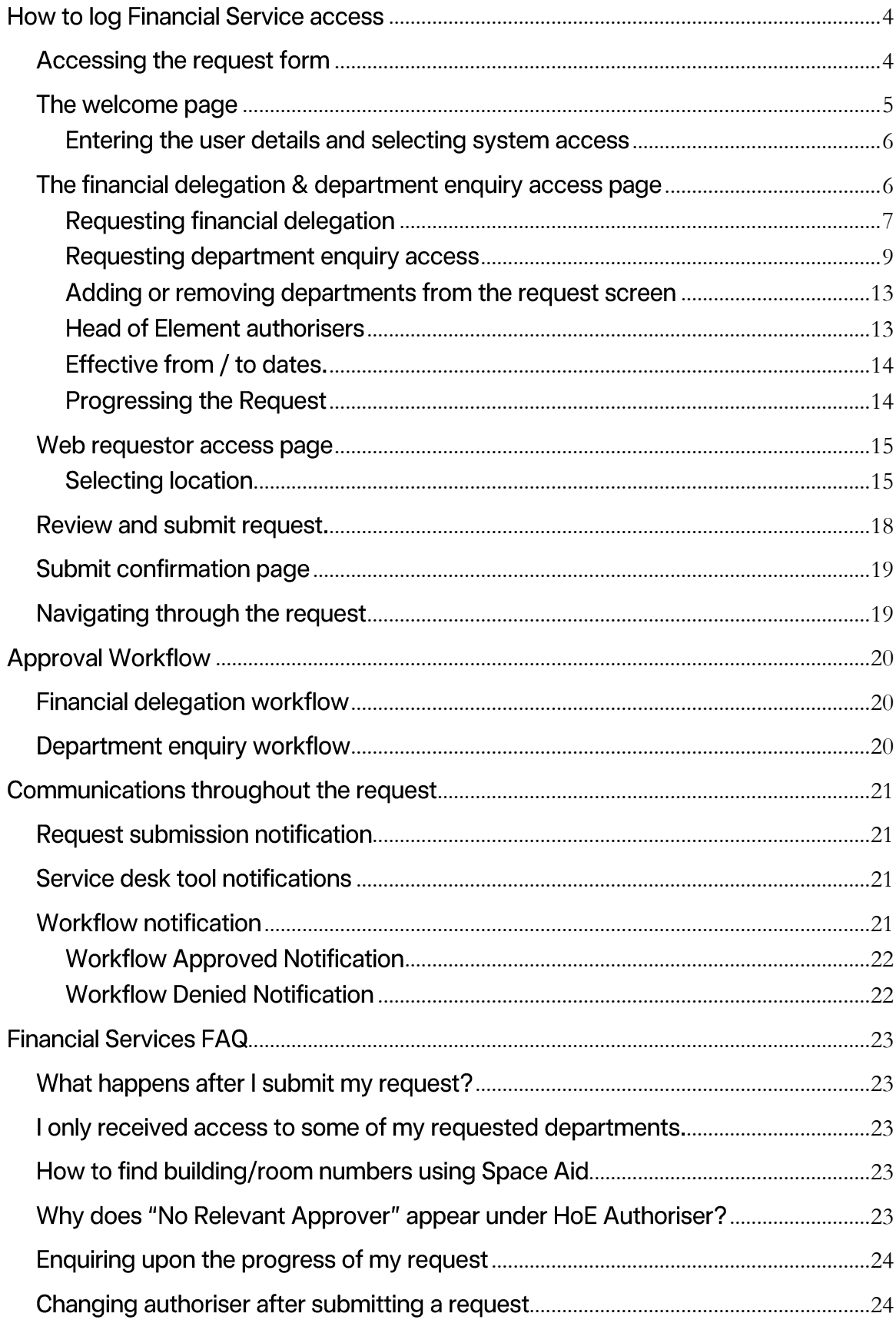

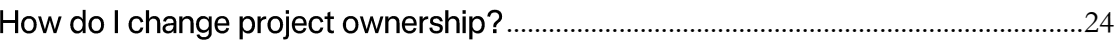

# <span id="page-3-0"></span>**How to log Financial Service access**

Use the PeopleSoft Access Form to request access to Financial Delegation, Department Enguiry and Web Requestor, including access to PeopleSoft Student, Finance or HR Payroll systems. The form can be completed by an individual or on behalf of another user, it can be used to request access to all three of these financial services in one request or individually as needed. The form must have user details, financial service details and policy agreement prior to submitting the request.

Access can be requested for pre-employees, existing staff members and several person of interest types throughout the university. Supervisors of staff are recommended to submit access requests on behalf team members requiring financial services access. These forms allow for early provisioning of access for newcomers prior to their arrival on day one to minimise a delay in gaining access to the financial services.

The form utilises a wizard-based approach, allowing you to navigate back and forth throughout the request at any time to change or modify the request before submission.

# <span id="page-3-1"></span>Accessing the request form

The PeopleSoft Access Form is located within the My Staff Page and is accessible to all staff. To use the form, navigate to the Staff Portal and click on My Staff Page under Key Services. Click the Reports and System Access tile > click System Access on the left-hand-side navigation menu > select PeopleSoft Access

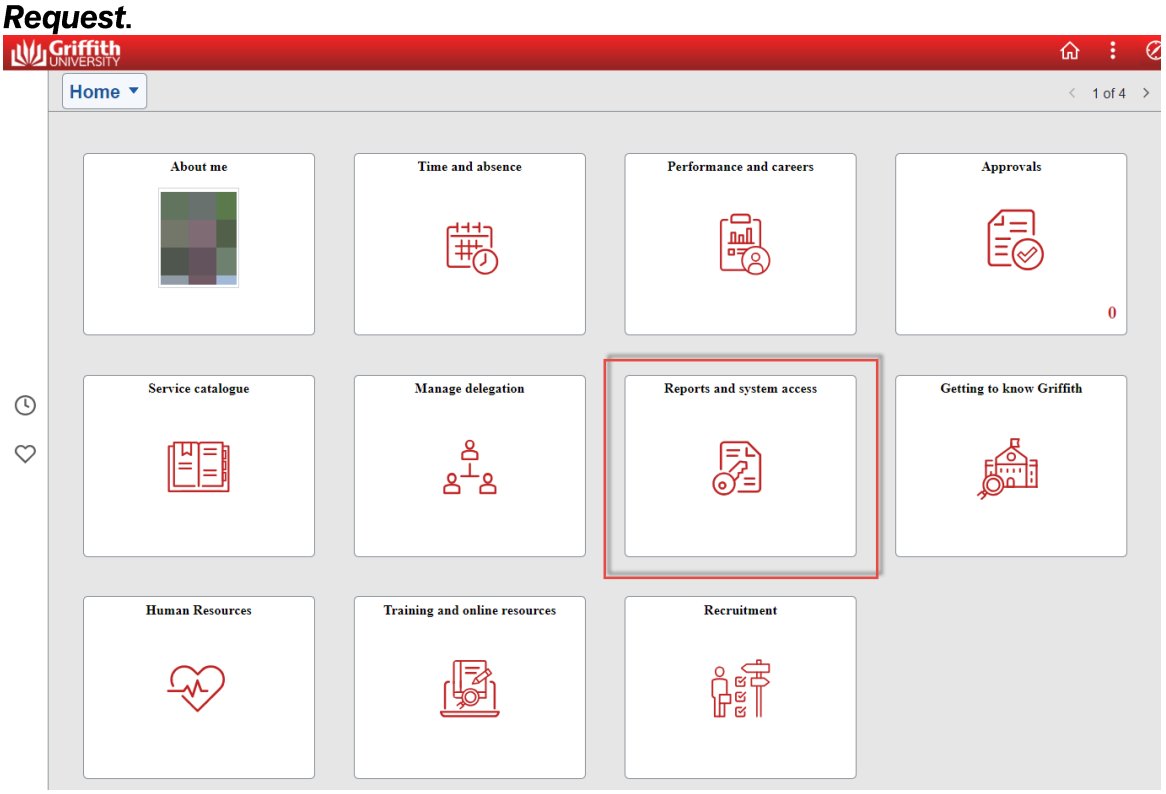

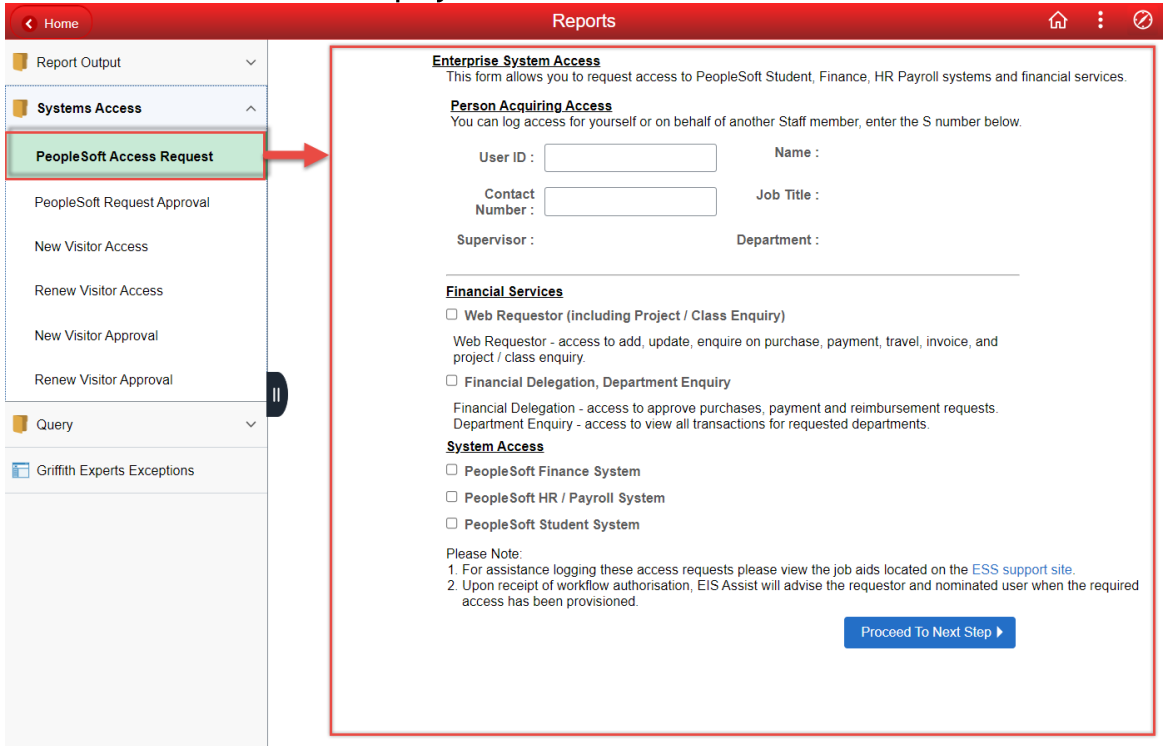

### The Welcome screen will display to the in the main content area.

# <span id="page-4-0"></span>The welcome page

The welcome page requires user details and selection of system access and or financial services.

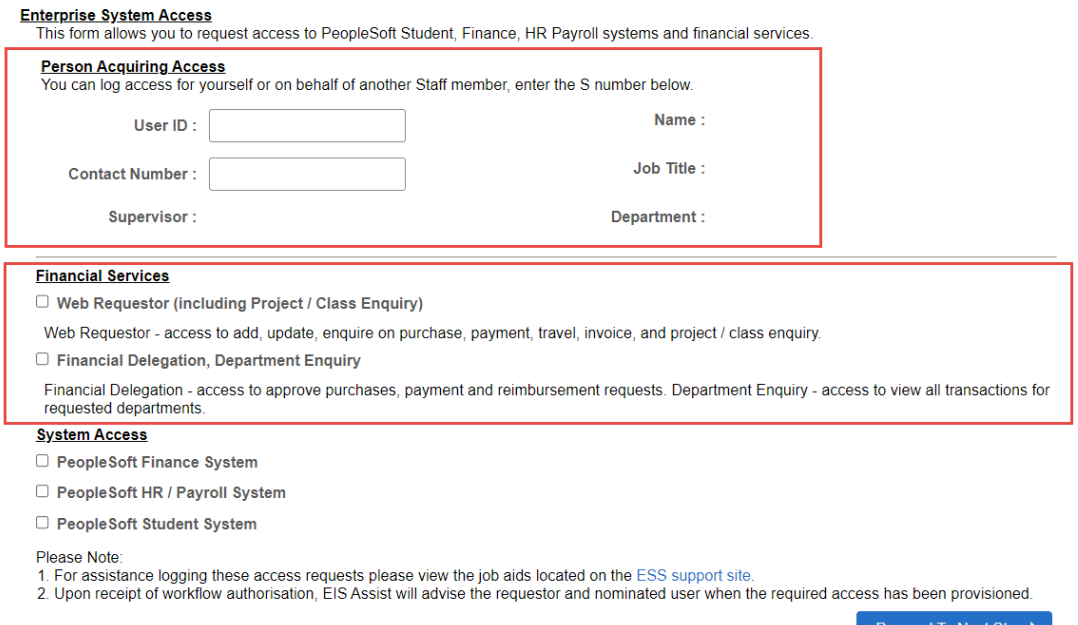

### <span id="page-5-0"></span>Entering the user details and selecting system access

Access can be requested by an individual or on behalf of another user.

Step 1: Enter the S number of the person obtaining access in the Person Acquiring Access section. Pressing the Enter or tab key will auto-populate the name, job title, department and supervisor fields.

Step 2: Enter a contact number; this can be an extension number, mobile number or other relevant contact number of the user obtaining access.

Step 3: Select the relevant checkboxes for the financial services of which access is required. This can be one or multiple services, also including PeopleSoft system access if necessary.

Step 4: Once all required data has been entered press the **Proceed to Next Step** button.

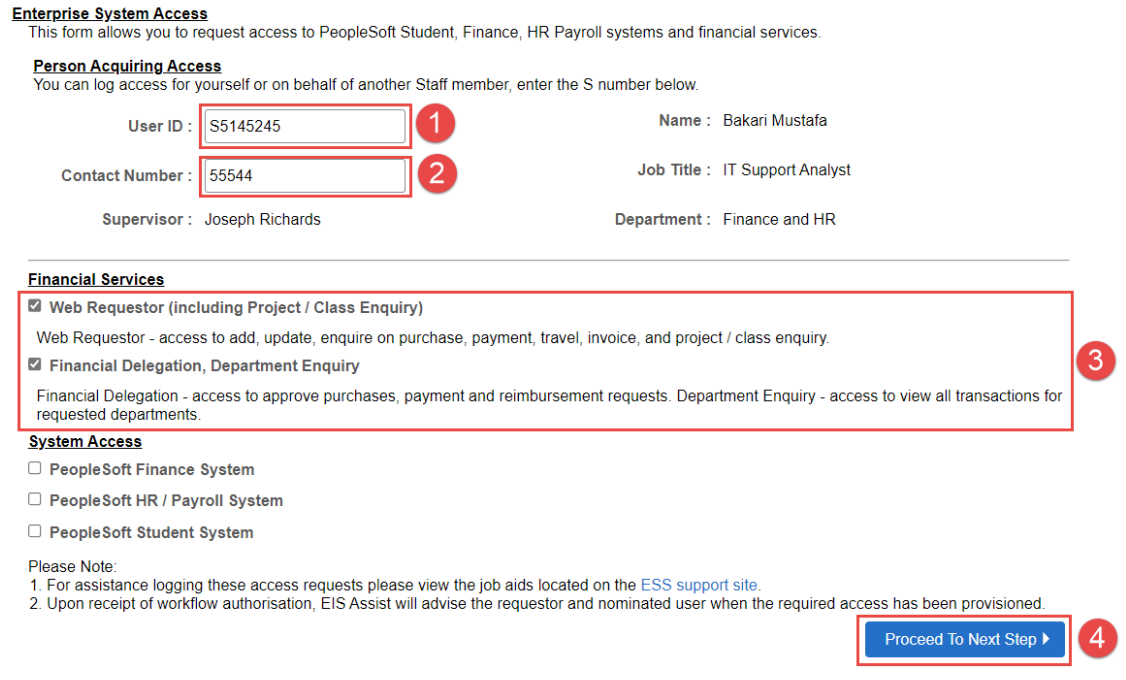

# <span id="page-5-1"></span>The financial delegation & department enquiry access page

The financial delegation and enquiry page allows the requestor to add new or modify existing delegation and enquiry access. This form allows the requestor to select both delegation and enguiry together or just one type of access. However, enguiry access will usually replicate delegation access.

If the acquiring user has existing access their delegation level and departments will display. The delegation level can be changed, and the existing departments can be removed or added to.

For someone without existing access, clicking the department enquiry checkbox after first selecting financial delegation departments will automatically replicate the departments in the enquiry grid. However, if you have existing delegation access and are adding new departments to it, you'll have to replicate these departments manually in the enquiry department grid.

Please note, department enguiry should generally be selected if you are requesting financial delegation.

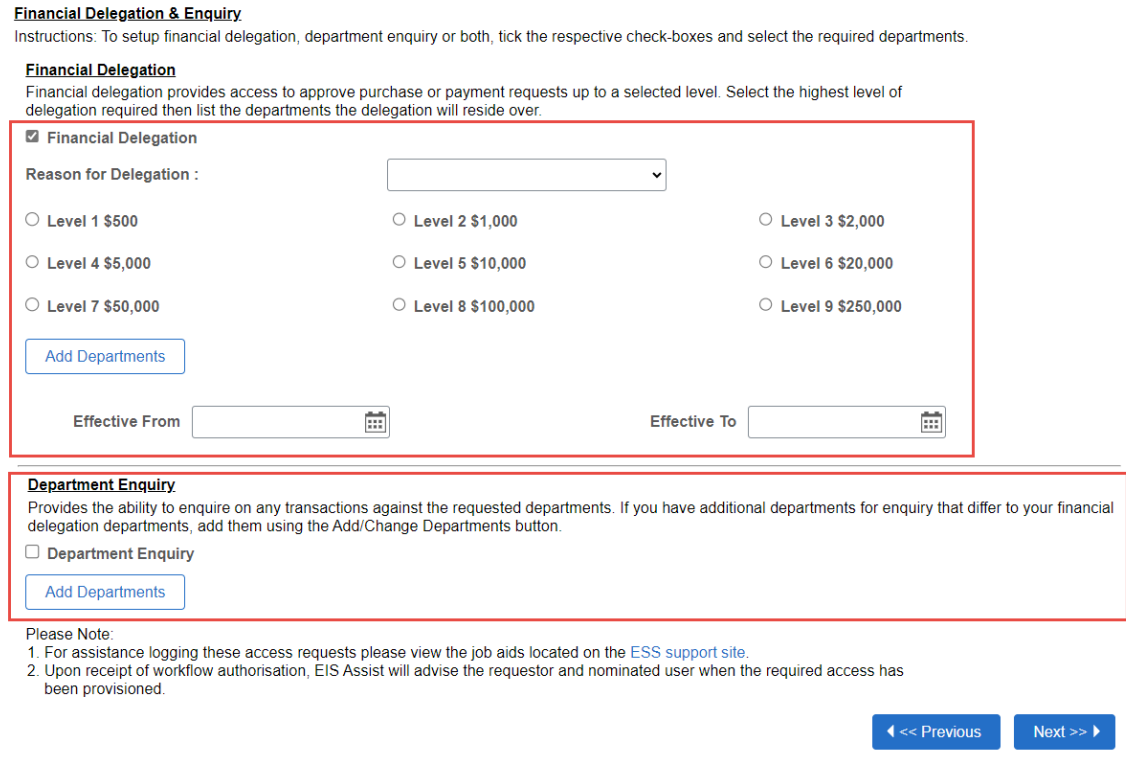

Please Note:

- Departments for delegation or enquiry can be selected across multiple groups, for example, departments within BUS and departments within UCS could be selected.
- Please limit selection of departments to only those required for delegation and enquiry. Unnecessary department requests will be denied.

## <span id="page-6-0"></span>Requesting financial delegation

#### Financial Delegation - new access

To request new Financial Delegation access for a user, follow the below steps.

Step1: Tick the Financial Delegation checkbox (already selected if existing delegation).

Step 2: Select the Reason for Delegation.

Step 3: Select the appropriate delegation level or kept it the same.

Step 4: Click the Add/Change Departments button to enter the department selector.

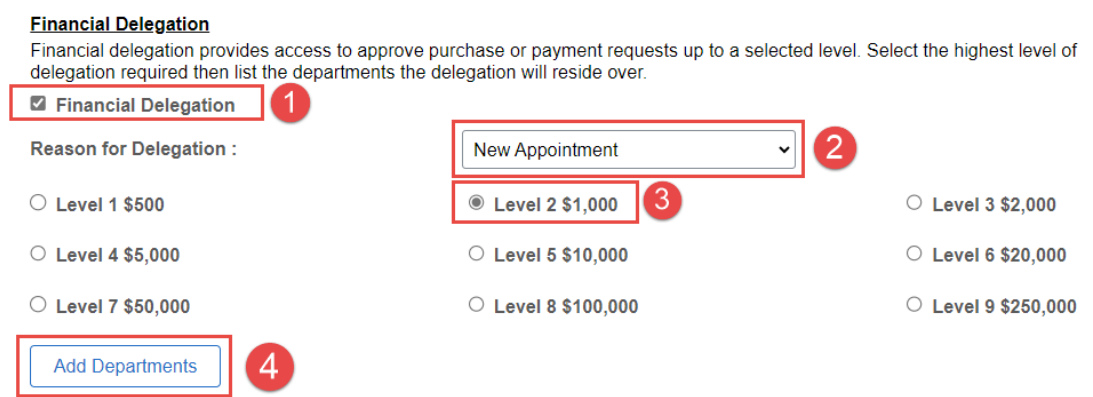

Step 5: Select a group level department from Department Group dropdown box.

Step 6: Tick the department check boxes delegation is required for.

Step 7: Once all required departments have been selected press the OK button.

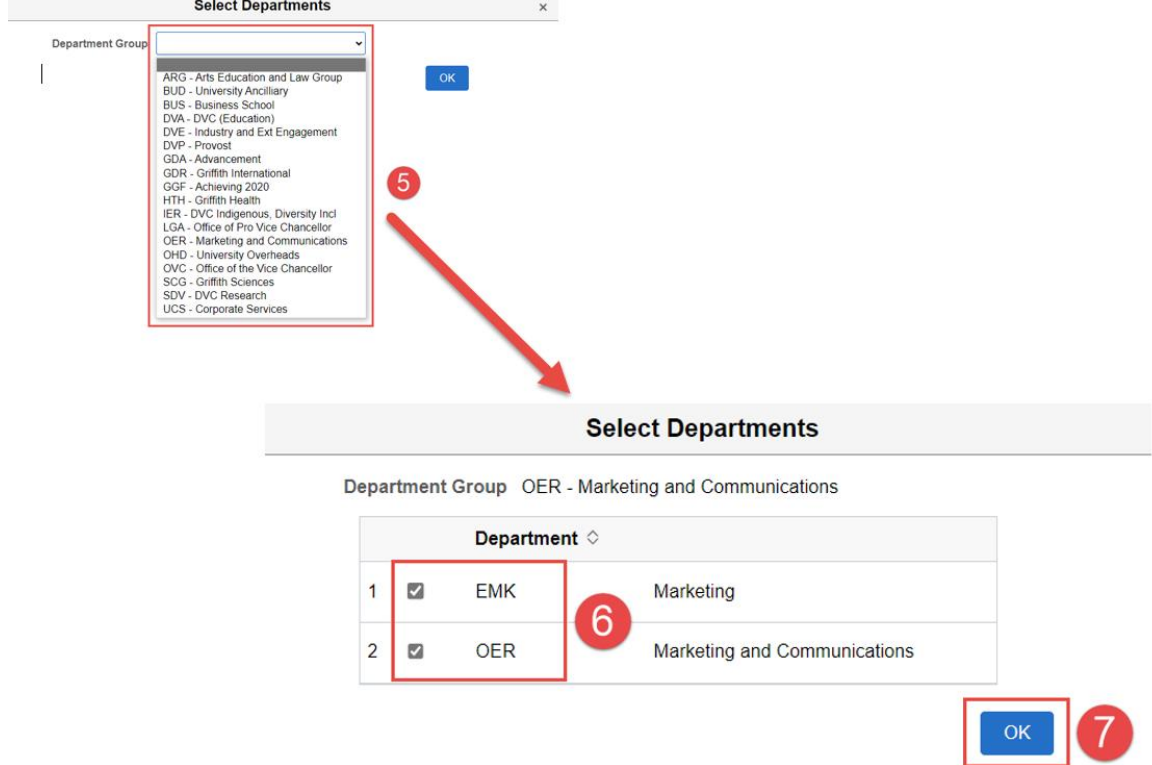

Upon selection of the required departments and pressing OK, the request screen will update to show the departments.

Step 8: Select the Effective From and Effective To dates if for a fixed term period.

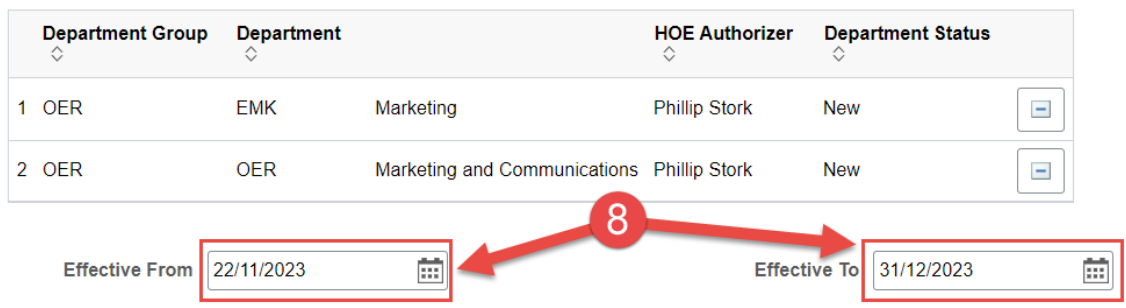

At this point you can continue to request department enquiry or go through to the summary screen.

#### Financial delegation - existing access

To modify existing Financial Delegation access for a user, follow the below steps.

Step1: View existing delegation level and update if necessary.

Step 2: Add additional departments using the Add Departments button.

Step 3: Remove any existing departments if no longer required.

Step 4: Use the minus row button in the department grid to remove any mistakenly added new departments.

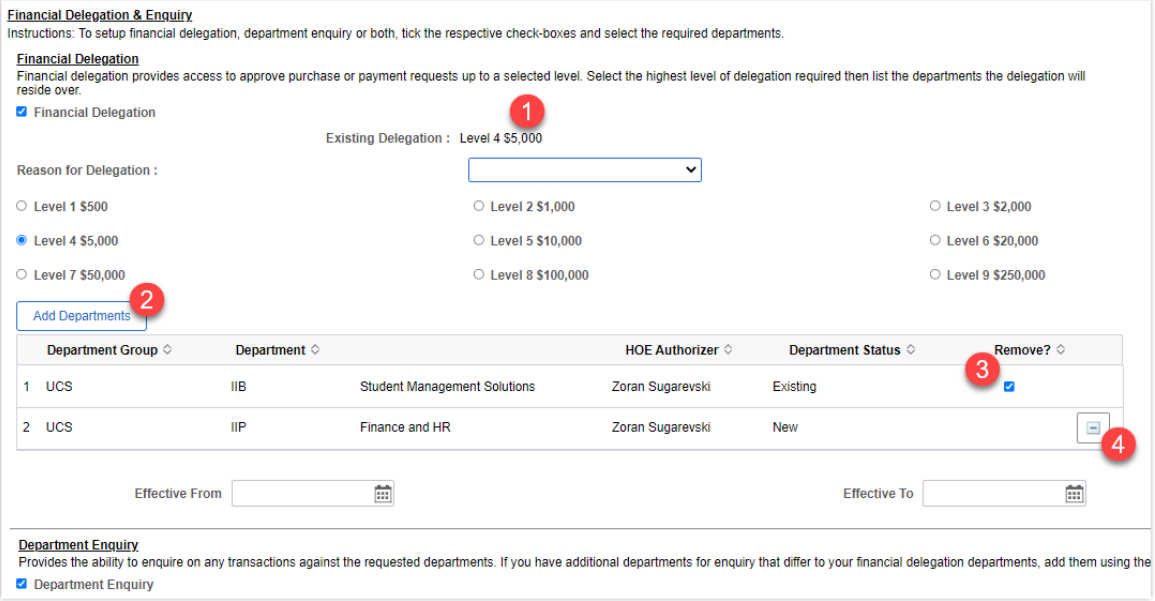

### <span id="page-8-0"></span>Requesting department enquiry access

Department enquiry can be logged in conjunction with financial delegation or separately without delegation. If the acquiring user has existing access, their departments will display, and the existing departments can be removed or added to.

Steps for requesting department enquiry are explained below.

#### Department enquiry only - new access

This option will show how to request department enquiry without financial delegation.

Step 1: Tick the checkbox Department Enquiry.

Step 2: Click the Add/Change Departments button to enter the department selector.

Step 3 Follow steps 4-7 from pages 7-8 above for selection of departments from the department selector.

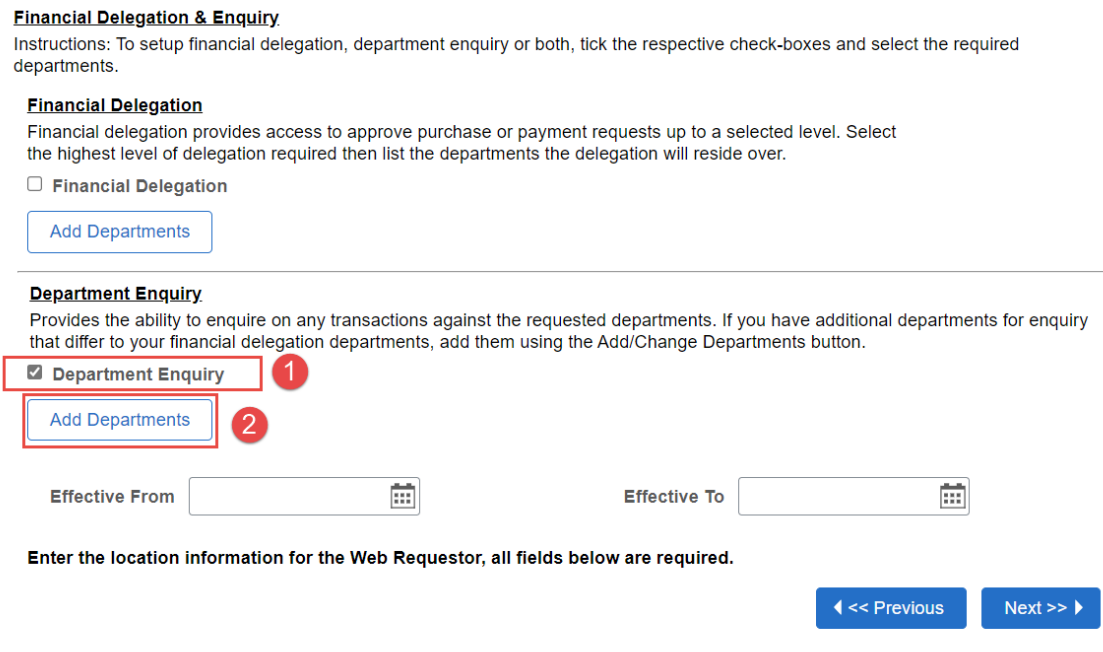

#### Department enquiry with delegation - same departments - new access

This option will show how to request department enquiry using the same departments entered for delegation when there is no existing delegation for the user.

Step 1: After entering all required data for the delegation request, tick the checkbox for Department Enquiry. This will auto-populate the enquiry grid.

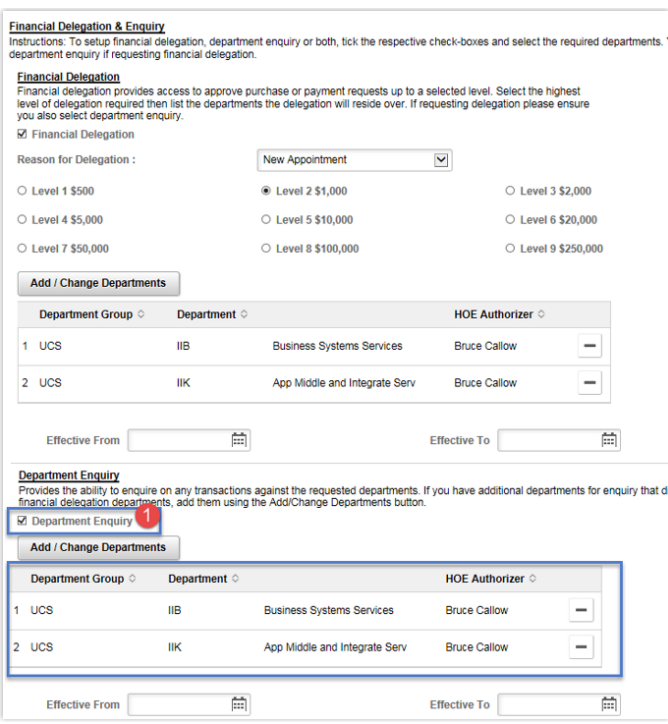

Note: The enquiry department grid will be the same as the delegation grid.

Department enquiry with delegation - additional enquiry departments - new access

This option will show how to request department enquiry using the same departments entered for delegation, then adding further departments for enquiry.

Step 1: Tick the checkbox Department Enquiry This will auto-populate the enquiry grid.

Step 2: Press the Add/Change Department button that appears below the department enquiry checkbox.

Step 3: Follow steps 4-7 from page 7-8 above for selection of departments from the department selector. Once selection is complete, you'll notice the additional departments within the enquiry grid.

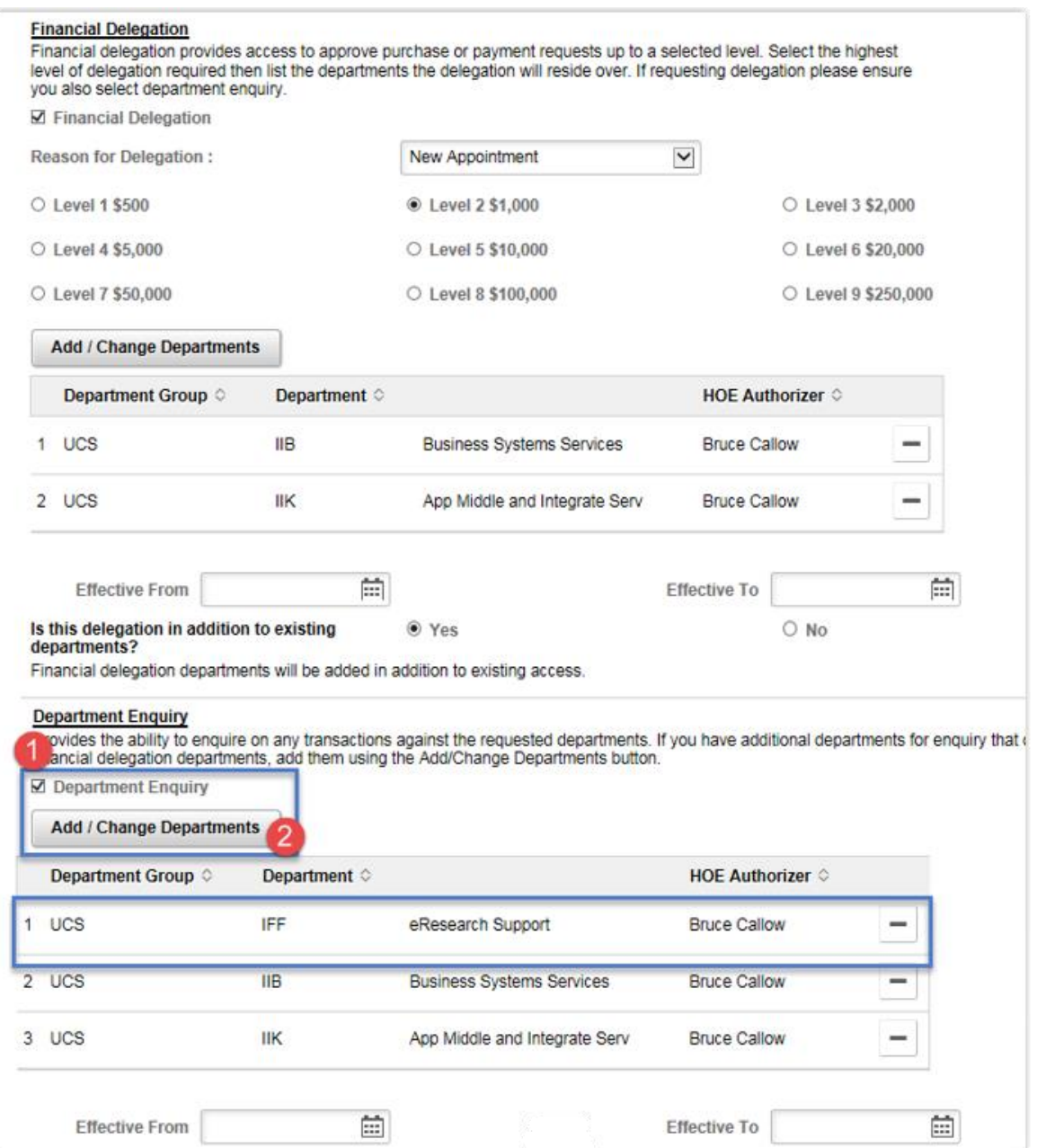

Upon selection of the required departments and pressing OK, the request screen will update to show the departments. You can then select the Effective from and Effective to dates.

#### Department enquiry - existing access

To modify existing department enquiry access for a user, follow the below steps;

Step 1: Add additional departments using the Add Departments button.

Step 2: Remove any existing departments if no longer required.

Step 4: Use the minus row button in the department grid to remove any mistakenly added new departments.

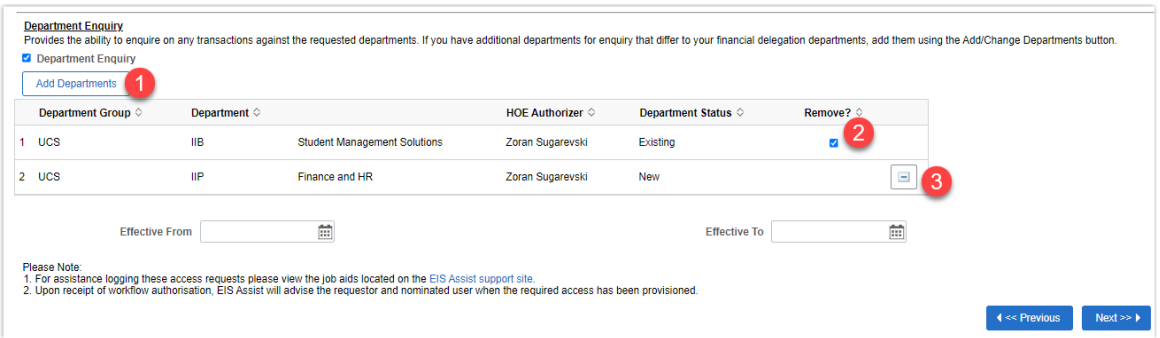

## <span id="page-12-0"></span>Adding or removing departments from the request screen

#### **Adding departments**

To add further departments to your request, simply click the Add/Change Department button and use the department Selector. Follow steps 4-7 from page 7-8 above for selection of departments.

#### **Removing departments**

If a department is existing you can tick the Remove checkbox for that department, if a department has just been added to the request you can press the minus row button.

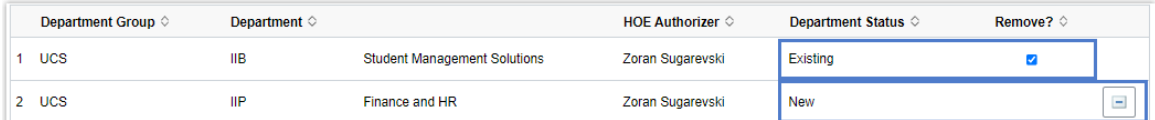

## <span id="page-12-1"></span>**Head of Element authorisers**

Delegation and enquiry requests must first be approved by an appropriate department head. The request page will display the department head (HoE Authoriser) found for each selected department and route workflow to that authoriser upon submission of the form. Selection of authoriser is possible where multiple authorisers have been found, simply click the look up and select an appropriate authoriser from the list if necessary.

It is possible that a variation of the following combinations may occur when finding HoE Authoriser.

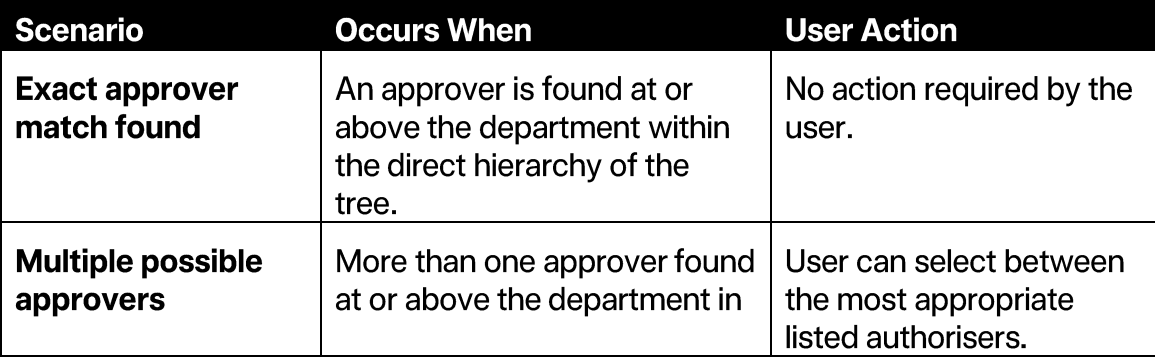

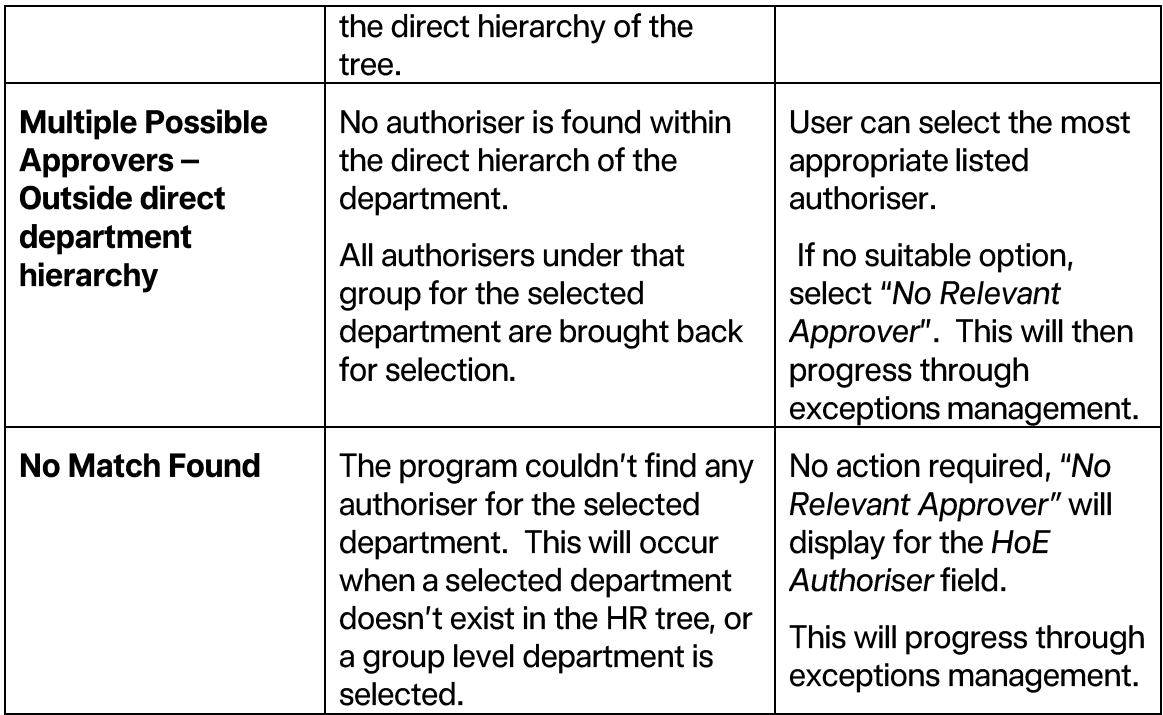

### <span id="page-13-0"></span>Effective from / to dates.

If access is required for a known time frame, such as a fixed term contract or secondment, enter the Effective From/To date fields by clicking on the date look up and selecting the required dates.

### <span id="page-13-1"></span>**Progressing the Request**

Once you have filled out the financial delegation and department enquiry access section press the Next button. If you need to go back at any time and change the request, simply navigate back by pressing the **Previous** button in the lower right of the page (don't use the browser back button).

## <span id="page-14-0"></span>Web requestor access page

Web requestor access provides staff with the ability to add, update, and enquiry on, purchase, payment, invoice and project requests in the Staff Portal under Finance. It would also provide access to project class enguiry. The Web Requestor access page requires the user to enter the Location (building and room number) for the person obtaining access. The department field is auto populated from the welcome page, and it is the department of the person obtaining access. Once all required information is entered on the page press the **Next** button to proceed through the request.

#### **Web Requestor Access**

Web requestor provides the staff member with the ability to add, update and enquire on purchase, payment, travel, invoice, project requests and allows for use of project class enquiry in the staff portal under Finance > **Transactional Services** 

#### Enter the location information for the Web Requestor, all fields below are required.

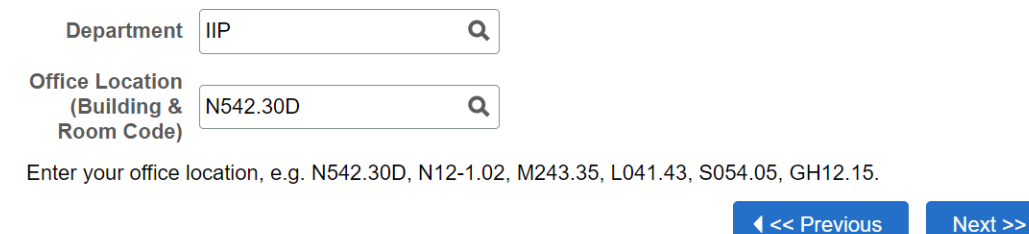

### <span id="page-14-1"></span>**Selecting location**

Configuration for web requestor requires the location of the person obtaining the access. Location format is made up of building letter, number, floor level and room number. For example, room 30D on level 2 of the University Centre/Bray Centre (N54) is N542.30D. If unsure of the location, you can find it by visiting Space Aid on the Space Management site.

#### **Quick searching location**

A fast approach to searching for location is to use wild card characters surrounding the room number. For example, if your room number is 2.58 you could enter %2.58% into the location field and press the look up button. This will display a list of possible matches for selection.

#### **Web Requestor Access**

Web requestor provides the staff member with the ability to add, update and enquire on purchase, payment, travel, invoice, project requests and allows for use of project class enquiry in the staff portal under Finance > **Transactional Services.** 

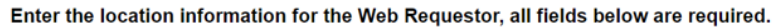

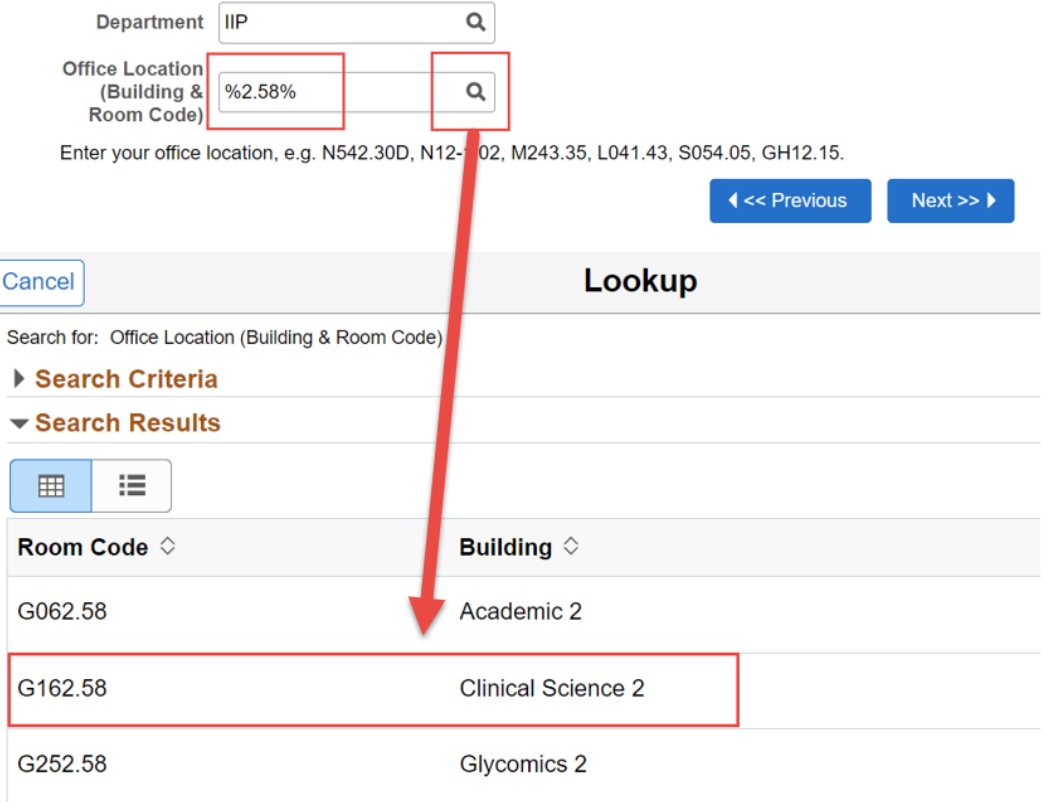

#### Search for location using the look up fields

You can also search location using the look up and searching via room code or building, changing the operators to contains will assist with search results.

Step 1: Click on the Office Location (Building & Room Code) look up button.

Step 2: Change the Room Code or Building operator to Contains.

Step 3: Enter the Room Code or Building.

- Step 4: After entering the room code or building press the Search button.
- Step 5: Select the relevant location in the Search Results list.

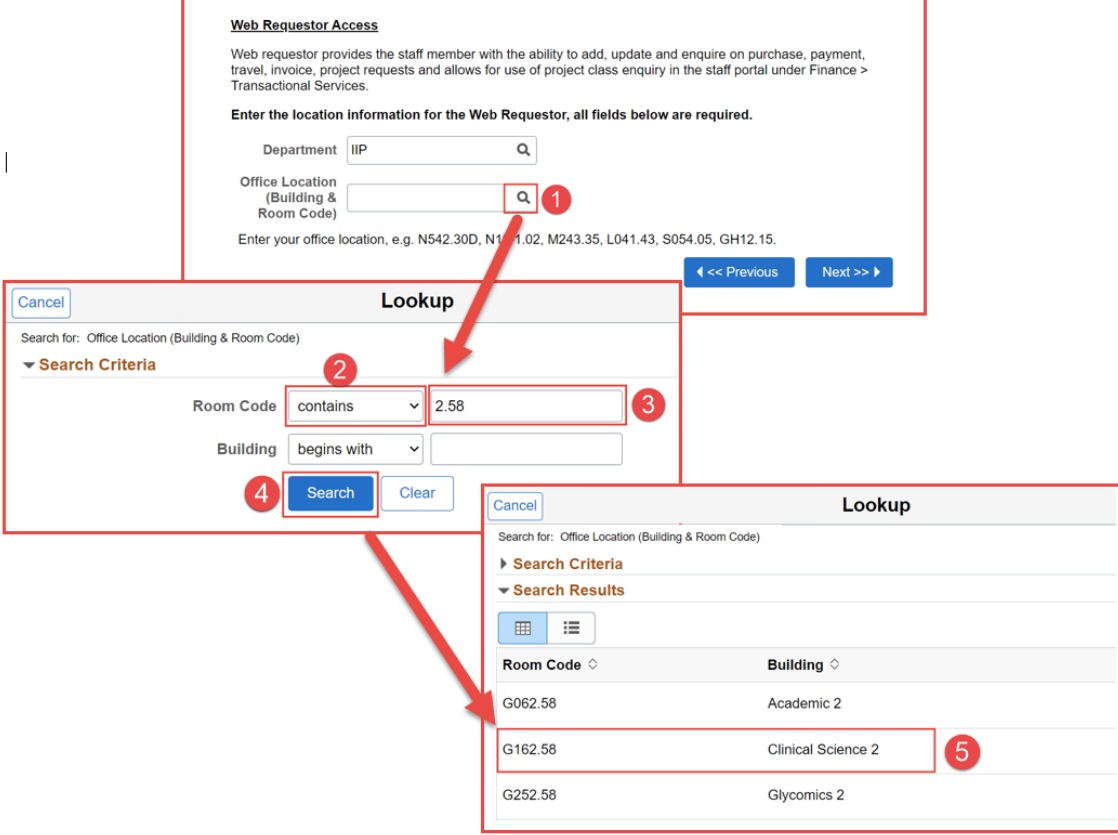

## <span id="page-17-0"></span>Review and submit request.

The Review and Submit Request page shows an overview of what has been requested on previous pages prior to submitting the request. The request summary page has many important sections that should be checked prior to submitting your request.

Step 1: Review the Person Acquiring Access section to ensure the correct person has been entered on the form.

Step 2: Review the Financial Services Access Summary section to ensure requested access is correct.

Step 3: Read the polices and tick the Agree to the Policy checkbox. This section provides links to relevant policies and provides a required agreement checkbox that must be ticked prior to submitting your request.

Step 4: Submit the request by pressing the **Submit Request** button in the lower right of the page.

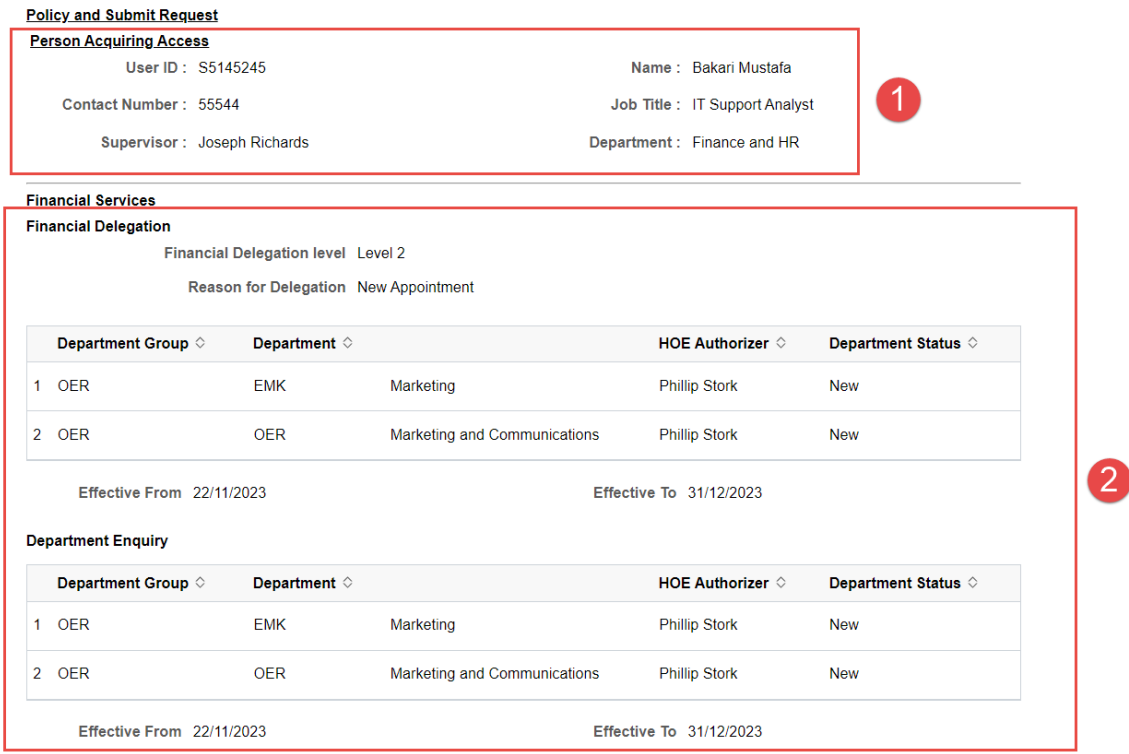

#### **Web Requestor**

**Department**  $\mathbf{u}$ 

Office Location (Building & Room) G<sub>162.58</sub> Code)

#### **Privacy Policy**

Griffith University collects, stores and uses personal information only for the purpose of administering database security. The information collected is confidential and will not be disclosed to third parties without your consent, except to meet government, legal or regulatory requirements. For further information consult the University's Privacy Plan

IT Code of Practice & Enterprise System Policy.<br>Information Technology Code of Practice applies to all users of Griffith University Information Technology (IT) resources regardless of your relationship with the University and irrespective of whether those resources are accessed on or off-campus

Enterprise Information System Policy applies to enterprise information systems that have been developed at Griffith, extended from existing information systems, purchased information systems for a vendor or delivery in a "Cloud" / Software as a Service (SaaS) mode

I understand I am submitting this request for myself or on behalf of another person. In doing so I understand my responsibilities and have read and agreed to the above policy documents and other relevant policies located in the Griffith University Policy Library as and where applicable

#### **Financial Services Policy Agreement:**

I have read received or will underfake the appropriate training and agree to comply with the following policies and quidelines Financial Delegations Schedule, Code of Conduct, Purchasing, Travel, Credit Cards and Expenditure of University Funds

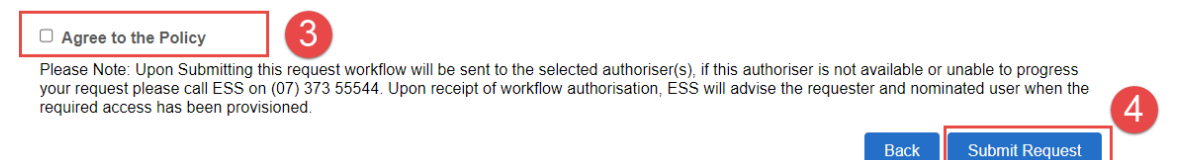

## <span id="page-18-0"></span>**Submit confirmation page**

The Submit Confirmation page contains the unique request ID. Please take note of the request ID, as this is important for any future enquiries on your request. From this page, you can click the Log Another Request button to start a new instance of the form or press the home icon in the top right to navigate back to the My Staff Pages home screen.

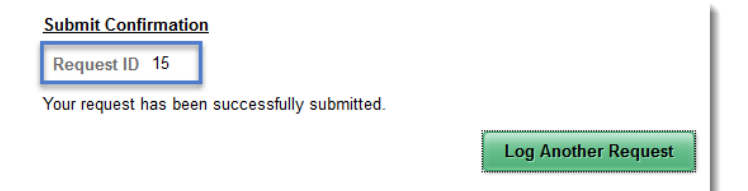

## <span id="page-18-1"></span>Navigating through the request

At any time throughout the request, you can navigate back or forward to check or change what you are requesting. Simply navigate through the wizard using the Previous, Next, or Back buttons on the lower right corner of the page. You can change any part of your request before submission using this navigation and modifying access as required.

(Reminder: don't use the browser back and forward buttons while using PeopleSoft as this will take you out of the wizard and a new form instance will need to be started.)

# <span id="page-19-0"></span>**Approval Workflow**

The online PeopleSoft Access Form utilises workflow to obtain authorisation for access to financial delegation and department enguiry. After the completed access form is submitted, workflow is initiated.

In some cases, staff will request financial delegation and department enquiry for more than one department. Approvers can approve or deny all requested departments, or if necessary, approve some departments while denying others.

Departments progress to the next stage as they are approved and are not held back by departments that are still pending a decision or by denied departments. Once workflow is complete, access is provisioned for the approved departments and notification sent to the requestor and acquiring user confirming the provisioned access.

# <span id="page-19-1"></span>**Financial delegation workflow**

Workflow for Financial Delegation is a 4-step process for the selected departments.

Step 1: Head of School or Head of Element (Job Code list).

Step 2: Financial Business Partner Approval.

Step 3: Training approval, training must have been attended and tracked.

Step 4: Deputy CFO when delegation level is 1 (\$500) to 5 (\$10,000), and CFO when delegation is equal or greater than level 6 (\$20,000).

# <span id="page-19-2"></span>Department enquiry workflow

Workflow for Department Enquiry will be a 3-step process for the selected department.

Step 1: Head of School or Head of Element (Job Code list).

Step 2: Finance Business Partner Approval

Step 3: Training approval, training must have been attended and tracked.

There is no workflow required for Web Requestor. All subsequent transactions performed by a user with Web Requestor access requires independent approval workflow of its own.

Once Web Requestor has been submitted it is auto-provisioned overnight.

# <span id="page-20-0"></span>**Communications throughout the request**

Throughout the request, notifications will be sent to the requester, nominated acquiring user and selected authorisers at key progress points.

# <span id="page-20-1"></span>**Request submission notification**

When the requester has submitted an access request, an email notification is sent to the requester advising of the submitted request. This notification contains the request ID and the acquiring user details, no further details of the request are included in this notification.

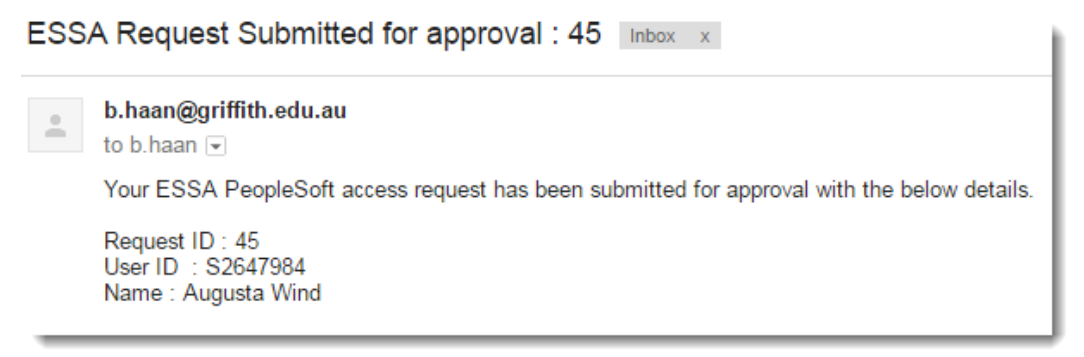

# <span id="page-20-2"></span>Service desk tool notifications

Shortly after the request has been submitted, a new service desk ticket will be logged, and notification sent advising the requester of ticket creation.

From this ticket, the requester and acquiring users will be notified of request progression. As approval and provisioning occur, ESS will send emails to the requester and acquiring user. Once all aspects of a request are actioned a resolution notification will be sent from the service desk tool.

# <span id="page-20-3"></span>**Workflow notification**

The nominated authoriser(s) for the request will receive a standard workflow notification each day at 2pm, advising of a pending worklist item. The authoriser can click on the link to be taken directly to the Griffith staff portal worklist.

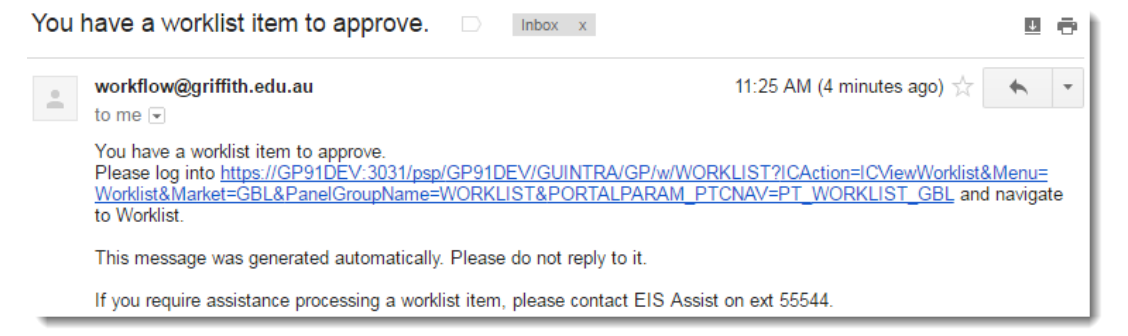

## <span id="page-21-0"></span>**Workflow Approved Notification**

After all workflow steps have completed and approval has been granted, notification will be sent to the requesting user advising of the approved workflow. ESS will now provision the approved access and update the service desk ticket.

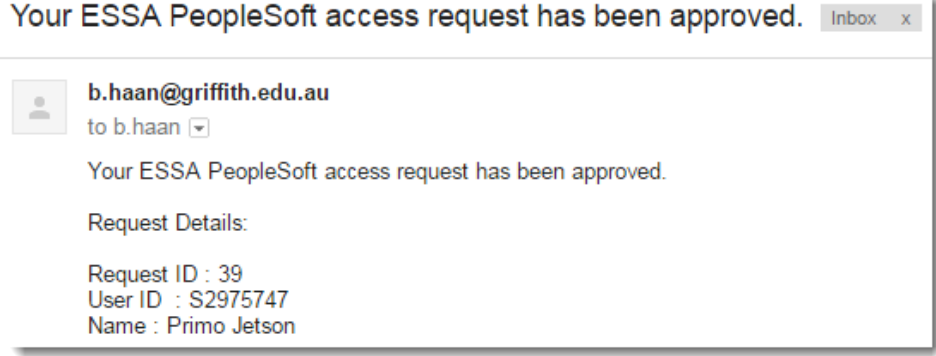

### <span id="page-21-1"></span>**Workflow Denied Notification**

If an authoriser denies a request completely, notification will be sent to the requesting user advising of the denial. ESS will update and close the service desk ticket.

Please note, a subset of requested departments can be denied while the approved departments will progress. The subset of denied departments don't generate denied notifications, this only occurs if all departments in the request are denied.

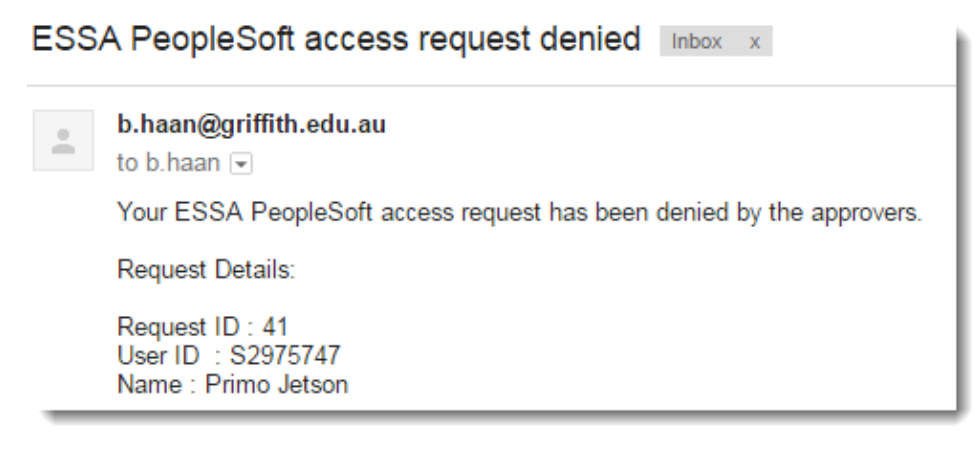

# <span id="page-22-0"></span>**Financial Services FAQ**

# <span id="page-22-1"></span>What happens after I submit my request?

Once a request is submitted it will workflow to the specified authoriser(s) for review and decision. If the request is approved, it will be auto-provision overnight or at the effective from date. If a request has multiple workflow items (departments) to different authorisers, access can be provisioned as workflow items are approved. Departments pending approval won't delay provisioning of approved departments.

# <span id="page-22-2"></span>I only received access to some of my requested departments.

If you've requested multiple departments for delegation or enquiry, some of those departments may have been denied during the workflow. Departments can be approved or denied at any step of the approval process, but only approved departments continue through to the end of the workflow and are provisioned for access.

# <span id="page-22-3"></span>How to find building/room numbers using Space Aid

To assist with entering the required information for Web Requestor access, you can use Griffith University Space Management site. Space Aid - Inventory will allow you to search by Buildings and floor plans, then locate your room number from the floor plans.

# <span id="page-22-4"></span>Why does "No Relevant Approver" appear under HoE Authoriser?

No Relevant Approver will appear when requested departments for delegation or enquiry under the following circumstances.

- 1. The selected department is a top-level department in the Finance tree. All top-level departments such as HTH or UCS, are currently managed by exception and don't route to any matching authorisers with matching job codes.
- 2. The selected department doesn't have an authoriser matching one of the approved job codes for authorising step one of the workflows. The application will then find any authorisers under that group level within the tree. The list of authorisers displayed will contain the option of "No Relevant Approver", allowing the user this choice if they don't see a person they recognise as appropriate for approval.

# <span id="page-23-0"></span>Enquiring upon the progress of my request

If you have submitted a request and need to enquire on the progress, please navigate to the IT Service Centre Portal: https://serviceportal.griffith.edu.au/ and click on My Account. This will list your current requests, find the related PeopleSoft access request in the list, click on it, and add a comment requesting a progress update.

# <span id="page-23-1"></span>Changing authoriser after submitting a request

If you need to change the authoriser who has received the workflow for your request (potentially due to authoriser absence), navigate to the IT Service Centre Portal: https://serviceportal.griffith.edu.au/ and click on My Account. This will list your current requests, find the related PeopleSoft access request in the list, click on it, and add a comment requesting a change of authoriser. ESS can then evaluate and re-route the workflow to the specified or alternative authoriser as necessary.

# <span id="page-23-2"></span>How do I change project ownership?

For change of project owner contact your Finance Business Partner. For assistance finding your Finance Business Partner refer to Find your Financial Business Partner.